# CJA eVoucher Attorney Manual

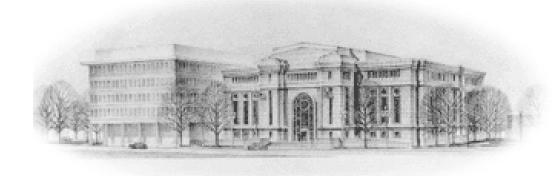

# **CJA eVoucher Attorney Manual**

| CJA eVoucher Attorney Manual                                |          |
|-------------------------------------------------------------|----------|
| INTRODUCTION                                                | 3        |
| BROWSER COMPATABILITY                                       | 3        |
| COURT APPOINTMENT                                           |          |
| ACCESSING THE CJA EVOUCHER PROGRAM                          |          |
| HOME PAGE                                                   | 5        |
| Folder Descriptions                                         | 5        |
| MY PROFILE                                                  | <i>(</i> |
| Change/Reset Your Password                                  | <i>(</i> |
| Attorney Info                                               |          |
| Billing Info                                                |          |
| Holding Period and Continuing Legal Education               |          |
| CUSTOMIZING THE HOME PAGE                                   | 8        |
| AUTH and AUTH-24                                            | 8        |
| Authorization Request for Expert Services (AUTH)            | 10       |
| Authorization 24 (AUTH-24)                                  |          |
| CJA 20/CJA 21/CJA 24                                        |          |
| CJA-20                                                      |          |
| Adding an Associate to An Appointment                       |          |
| Entering Associate Time                                     |          |
| CJA 21                                                      | 20       |
| CJA 24                                                      | 25       |
| REJECTED AUTHORIZATIONS AND VOUCHERS                        | 27       |
| REPORTS AND CASE MANAGEMENT                                 | 28       |
| Reports Menu                                                | 28       |
| Reports Accessible From AUTHs and Vouchers                  | 28       |
| CM/ECF                                                      | 29       |
| EVOUCHER CONTACT INFORMATION                                | 30       |
| Auditors                                                    | 30       |
| Other Resources                                             | 30       |
| APPENDIX A: Complete List of Audit Assist Warnings & Errors | 31       |

#### INTRODUCTION

The CJA eVoucher System is a web-based solution for completing, submitting, monitoring and managing all Criminal Justice Act (CJA) functions. The eVoucher program will allow for:

- Online submission of authorization requests (AUTH) by attorneys for expert services.
- Online submission of CJA 20 and CJA 21 vouchers.
- Online submission of authorization requests for transcripts (AUTH-24) and submission of CJA 24 vouchers.
- Entering and saving your time and expenses as they are incurred on an ongoing basis.
- Generating reports to monitor expenses and costs in CJA cases.

The program includes the follow modules:

#### **User Profile Management**

- Allows attorneys to manage their own account information, including address, phone, firm associations and billing information.
- Allows attorneys to add up to three email addresses for notification from eVoucher.

#### **Voucher & Authorization Request Submission**

- Authorization requests by attorneys for expert services above the statutory limit.
- Preparation and submission of vouchers for attorney and expert services.
- Requests by attorneys for interim payments.
- Upload of supporting documents to vouchers or authorization requests.
- Reports allowing attorneys to monitor costs.
- Automatic email notification to attorneys of approval or rejection of vouchers and authorization requests. (See <u>Appendix B</u> for a complete list of all automatic email notifications.)

#### **BROWSER COMPATABILITY**

- Windows: Internet Explorer 8 or newer is approved.
- Apple Macintosh: Safari 5.1 or newer is approved.

Chrome, Firefox and other browsers may not be used with eVoucher.

#### COURT APPOINTMENT

#### **Appointed Attorney**

There will be no change to the court's process for appointing attorneys to cases.

Attorneys are selected for new cases using the random selection function in eVoucher. After an appointment has been confirmed with an attorney's office, an email will be sent to the appointed attorney via eVoucher, confirming the appointment. (See <a href="Appendix B">Appendix B</a> for a complete list of all automatic email notifications.)

#### **Associate/Partner Attorney**

If an appointed attorney wants an associate/partner to perform work for the appointed attorney, the attorney must contact one of the court's panel managers to have the associate/partner added to the existing case representation in eVoucher. Requests to add an associate/partner to a case should include the case name/number and the associate/partner's name and email address.

Appointed attorneys must review and approve of all services and expenses included on the associate/partner CJA 20. The appointed attorney's statement approving of associate/partner CJA 20s must be attached to the associate/partner CJA 20.

#### **Co-Counsel Appointment**

In extremely difficult cases, the attorney may request and the court may find it in the interest of justice to appoint an additional attorney as co-counsel. The request for the appointment of co-counsel must be done by motion filed in the case either conventionally, if ex parte, or in CM/ECF (not eVoucher). If the motion is granted, the court will create a new representation/appointment for co-counsel in eVoucher and an email will automatically be sent to co-counsel confirming the appointment. (See <a href="Appendix B">Appendix B</a> for a complete list of all automatic email notifications.)

#### ACCESSING THE CJA EVOUCHER PROGRAM

The court will provide you with information on how to access eVoucher. It is suggested that you bookmark it for easier access.

#### If you forget your login or password or your password has expired:

- Click Forgot your login? on the eVoucher login screen.
- Enter your Username or Email address.
- Click Recover Logon, and you will receive an email with your login information. (See <u>Appendix B</u> for a complete list of all automatic email notifications.)

## **HOME PAGE**

Your home page provides access to all of your appointments, authorizations and vouchers.

Security has been put into place that prohibits you from viewing information for any other attorney. Likewise, no other attorney will have access to your information.

## **Folder Descriptions**

| <b>Folder Descriptions</b>      |                                                                                                    |
|---------------------------------|----------------------------------------------------------------------------------------------------|
| My Active Documents             | Contains documents that you are currently working on, have been submitted to you by an expert service provider, or returned to you from the court. These documents are waiting for action by you.                                                                                                    |
| Appointments' List              | Quick reference to all your appointments.                                                                                                    |
| My Proposed<br>Assignments      | The District of NH will not be using this function of eVoucher so your folder should remain empty.                                                                                                    |
| My Submitted<br>Documents       | Contains vouchers for yourself or for your service provider, which have been submitted to the court for payment. Authorizations submitted to the court requesting expert services or transcripts also will appear in this folder.                                                                                                    |
| My Service Provider's Documents | Contains all the vouchers you have prepared for your service providers.  This will include:  Vouchers in progress if you are maintaining them during case  Vouchers you have completed for your service providers that are pending your final approval and submission to the court  Vouchers you have approved and submitted to the court for payment. |
| Closed Documents                | Contains documents that have been paid or have been approved by the court.  Closed documents will only be displayed for open cases. When the appointment is completed, the closed documents will no longer be displayed on your homepage. They are still accessible through the appointment page.                                                      |

#### **MY PROFILE**

Accessing your profile will allow you to change your username, password and billing information.

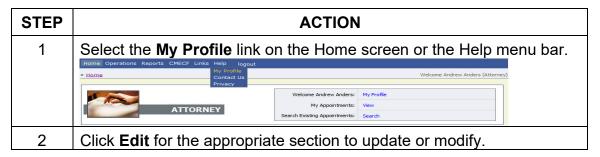

## **Change/Reset Your Password**

You will be required to change your password within 30 days of the first time you log in to eVoucher.

| STEP | ACTION                                                                                                    |
|------|----------------------------------------------------------------------------------------------------|
| 1    | In the <b>Login</b> section of your <b>Profile</b> , click <b>reset</b> next to your current password.          |
|      | Username JonesJ1 X change Password **** reset                                                                   |
| 2    | Enter your new password in both the <b>Password</b> field and the <b>Confirm</b> field and click <b>Reset</b> . |
|      | Note: Passwords must be at least eight characters in length and contain:                                        |
|      | One lower-case character.                                                                                       |
|      | One upper-case character.                                                                                       |
|      | One number.                                                                                                    |
|      | One special character.                                                                                          |

You will be required to periodically change your password. You may reuse passwords, but only after 365 days have elapsed.

#### **Attorney Info**

The Attorney Info section includes your email address(es), phone, and address.

If you are an appointed panel attorney, you are required to enter your Social Security Number in the SSN field. Once your SSN is entered, it becomes readonly. If you need to change your SSN information, contact one of the CJA auditors (see the Contact Information section at the end of this manual).

If you did not submit a W-9 with your panel application, mail one to the court to the attention of Dale Trombley. Please send an updated form if your firm's name or EIN changes.

## **Billing Info**

You must have billing information entered in your **Profile** before any payments can be made, including indicating whether you are billing as self-employed using your SSN or using a law firm's EIN.

Once your SSN and your firm's EIN (if applicable) are entered, they become read-only. If you need to change the SSN or EIN information, contact one of the CJA auditors.

## **Holding Period and Continuing Legal Education**

The District of NH is not utilizing these functions in eVoucher so there is no need for you to enter any information in these sections.

#### **CUSTOMIZING THE HOME PAGE**

**Expand/Collapse** a folder by clicking the plus or minus sign.

**Move** a folder by placing your mouse pointer on the top edge of the folder until a crosshair icon papears. Drag the folder to the new location and release the mouse.

**Resize a Column** by placing your cursor on the line between the columns until a double arrow → appears. Drag the line in the desired direction to enlarge or reduce the column size.

**Note:** The folder size does not increase; therefore, some columns may move off the screen.

**Group by Column Heading** (Some sections allow you to group by a particular heading and will be displayed with a "To group by . . ." header bar):

- Click the header for the column you wish to group.
- Hold the cursor and drag the header up to the "group by" header bar.
- Release the cursor and all of the information in that folder will be grouped and sorted by that selection.
- Return to the original settings by clicking the 🖃 symbol then the 🗷 symbol before the appropriate folder heading.

#### **AUTH and AUTH-24**

An AUTH is filed by an attorney requiring services other than counsel when the threshold for prior authorization is reached. It must be submitted with a request for services other than counsel uploaded to the **Documents** tab.

An AUTH-24 is filed by an attorney for approval to obtain transcripts during the pendency of the case in this court. Transcripts for an appeal must be requested and processed through the First Circuit and should **NOT** be filed in the District of New Hampshire's eVoucher system.

Any **documents** submitted in support of an AUTH or an AUTH-24 should be **attached to the AUTH or AUTH-24 in eVoucher** on the **Documents** tab.

When you receive notice of an AUTH or AUTH-24 being approved or rejected, be sure to look on the **Documents** tab for any CJA orders issued by the court.

#### NOTE ON REQUESTS FOR PSYCHOLOGISTS OR PSYCHIATRISTS:

While most requests for services other than counsel made in CJA cases should be submitted only in eVoucher using an AUTH, evaluations by psychiatrists or psychologists may be an exception. Before requesting funds for a psychiatrist or psychologist, please review the Guide to Judiciary Policy, Vol. 7A, CJA Guidelines, Ch. 3, § 320.20.

If, based on the guidelines, you determine that the Department of Justice ("DOJ") is solely responsible for the expert's fees, you do **NOT** file your request in eVoucher. Instead, file a motion in the ECF case docket (or in paper if sealed) requesting those services be approved, and then submit the expert's invoice directly to DOJ, along with a copy of the court's order, for payment.

If you determine the expert's fees should be paid from CJA funds, file a request via eVoucher in the form of an AUTH, as you do for other expert services.

If you determine that the evaluation has a "dual purpose" and is partially billable to DOJ and partially billable to CJA, file an AUTH in eVoucher for the total estimated fees for the services and stating the extent to which DOJ should be responsible for those fees. Your request should include references to the applicable sections of the Guide to Judiciary Policy regarding who is responsible for the fees. If the court approves partial payment using CJA funds, it will approve your AUTH in eVoucher for the total amount of the estimated fees, and issue an order in the ECF case docket addressing the extent to which some of those fees will be paid by DOJ. When the expert has completed his/her service, you should submit in eVoucher the invoice with a CJA 21 voucher for the total amount due, along with a copy of the order indicating DOJ's partial responsibility. The court will seek reimbursement for that part of the total fees for which DOJ is responsible.

## **Authorization Request for Expert Services (AUTH)**

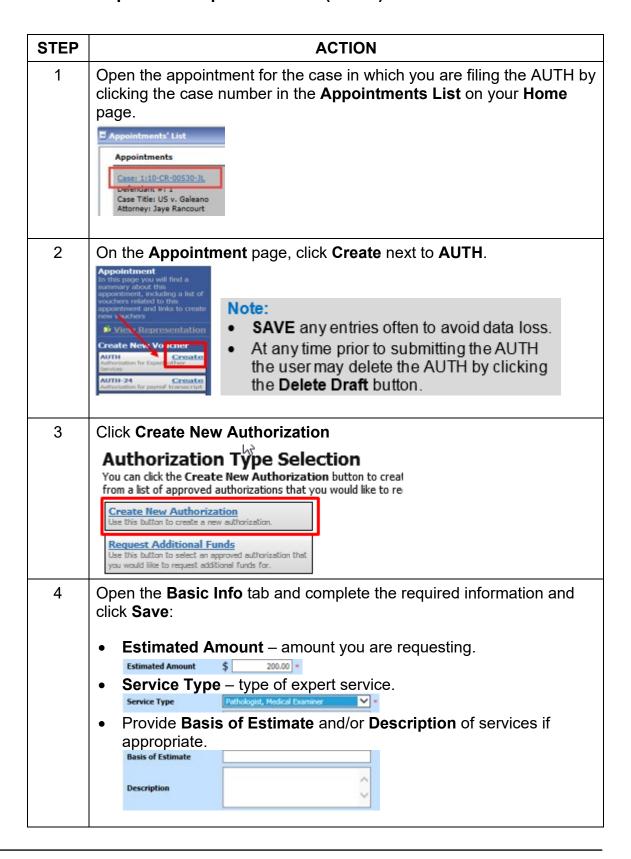

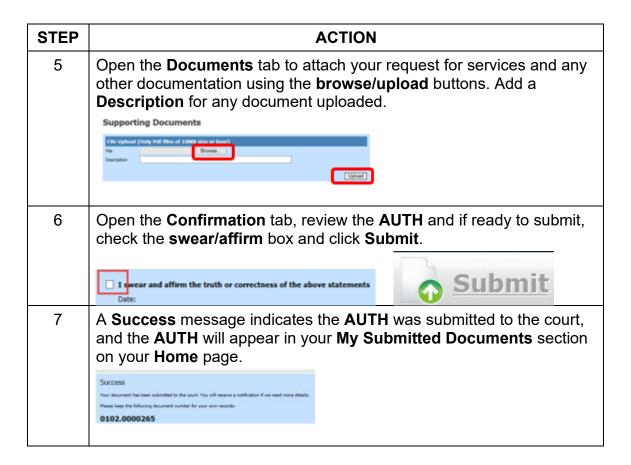

To increase the amount of an approved AUTH, follow these steps.

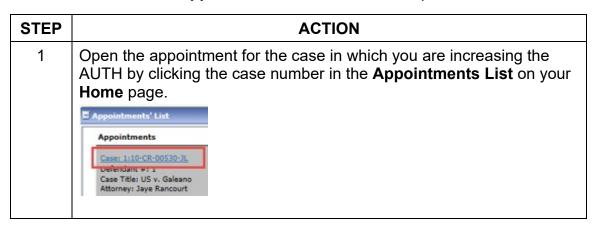

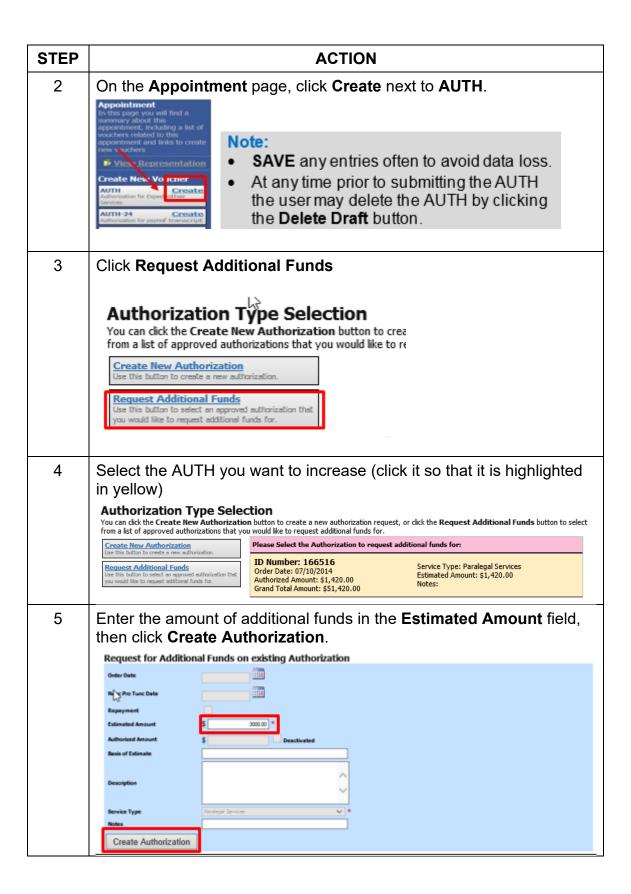

| STEP | ACTION                                                                                                    |
|------|----------------------------------------------------------------------------------------------------|
| 6    | Open the <b>Documents</b> tab to attach your request for services and any other documentation using the <b>browse/upload</b> buttons. Add a <b>Description</b> for any document uploaded.  Supporting Documents                                                                                                    |
| 7    | Open the Confirmation tab, review the AUTH and if ready to submit, check the swear/affirm box and click Submit.                                                                                                    |
| 8    | A Success message indicates the AUTH was submitted to the court, and the AUTH will appear in your My Submitted Documents section on your Home page.  Success The degree has been advanted to the court. You will reason a nonfinition of was need more detailed.  Plants later the following described has been reasonable for your warm reasons.  O102.00000265 |

# Authorization 24 (AUTH-24)

| STEP | ACTION                                                                                                    |
|------|----------------------------------------------------------------------------------------------------|
| 1    | Open the case appointment by clicking the case number in the <b>Appointments' List</b> on your <b>Home</b> page. |
| 2    | On the <b>Appointment</b> page, click <b>Create</b> next to <b>AUTH-24</b> .                                     |
|      | Create New Voucher AUTH AUTH AUTH AUTH-TAUTH Create Services AUTH-24 Authorization for paymof transcript         |

| STEP | ACTION                                                                                                    |
|------|----------------------------------------------------------------------------------------------------|
| 3    | Complete the <b>Basic Info</b> tab and click <b>Save</b> .                                                                                                    |
|      | <ul> <li>Proceeding Transcript To Be Used</li> <li>Proceeding To Be Transcribed – Please format as follows:         Proceeding Name (ex. sentencing, change of plea), Date If requesting transcripts for more than one proceeding, format as above for each proceeding and separate with a semicolon (ex. Proceeding Name 1, Date 1; Proceeding Name 2, Date 2)     </li> <li>Special Transcript Handling information.</li> <li>Provide Apportioned Cost, Apportioned Case/Defendant, and type of Transcript, if applicable.</li> </ul> |
| 4    | Open the <b>Documents</b> tab to attach any related requests or other documentation using the <b>browse/upload</b> buttons. Add a <b>Description</b> for any document uploaded.                                                                                                    |
| 5    | Open the <b>Confirmation</b> tab to review the AUTH-24 and if ready to submit, check the <b>swear/affirm</b> box and click <b>Submit</b> .                                                                                                    |
| 6    | A <b>Success</b> message indicates the <b>AUTH-24</b> was submitted to the court, and the <b>AUTH-24</b> will appear in your <b>My Submitted Documents</b> section on your <b>Home</b> page.                                                                                                    |

## CJA 20/CJA 21/CJA 24

As with AUTH/AUTH-24s, requests or other documents submitted in support of a CJA 20/21/24 should be **attached to the submission in eVoucher** and **NOT** filed in ECF.

When you receive notice of a voucher being approved or rejected, be sure to look for any CJA orders in the **Documents** tab.

#### CJA-20

| STEP | ACTION                                                                                                    |
|------|----------------------------------------------------------------------------------------------------|
| 1    | Open the case appointment by clicking the case number in the <b>Appointments' List</b> on your <b>Home</b> page.                                                                                                    |
| 2    | On the <b>Appointment</b> page, click <b>Create</b> next to <b>CJA 20</b> .                                                                                                    |
|      | Create New Voucher  AUTH Authorization for Expert and other Services  AUTH-24 Authorization for paymen of transcript  CJA-20 Appointment of and Authority to Pay  Court-Appointed Counsel  Note:  SAVE any entries often to avoid data loss.  At any time prior to submitting the AUTH the user may delete the AUTH by clicking the Delete Draft button.                 |
| 3    | Check/complete the <b>Basic Info</b> tab and click <b>Save</b> .                                                                                                    |
|      | <ul> <li>If you are appointed counsel on the case, no info needs to be added.</li> <li>If you are an associate/partner on the case, use the drop down menu to select the correct <b>Preferred Payee</b> info to correspond with the billing code assigned to the appointed attorney.</li> </ul> Payment Info Brennan, Caron, Lenehan & Jacopine Billing Code:0102-000011 |

| STEP | ACTION                                                                                                    |
|------|----------------------------------------------------------------------------------------------------|
| 4    | Open the Services tab to add your in-court/out-of-court time. For each task, enter the following information and click Add.    Blasic Info   Services   Expenses   Claim Status   Documents   Confirmation                                                                                                    |
| 5    | Open the <b>Expenses</b> tab and enter each of your expenses. Click <b>Add</b> .                                                                                                    |
| 6    | <ul> <li>Start Date – beginning date of services/expenses claimed in voucher.</li> <li>End Date – last date of services/expenses claimed in voucher.</li> <li>Payment Claims – indicate whether voucher is for final, interim or supplemental payment.</li> <li>Confirm no previous payments for same services/expenses.</li> <li>Note:</li> <li>Final Payment is requested after all services have been completed.</li> <li>Interim Payment allows for payment in segments, but each Court's practice may differ. If using this type of payment indicate the number of this request payment.</li> <li>Supplemental Payment may be requested due to a missed or forgotten payment after final payment has been submitted.</li> </ul> |
| 7    | Open the <b>Documents</b> tab to attach any related requests or other documentation supporting the voucher using the <b>browse/upload</b> buttons. Add a <b>Description</b> for each document uploaded.  If you are billing as an <b>Associate/Partner</b> on another attorney's case, you must attach a statement signed by the appointed attorney that confirms the appointed attorney has reviewed and approved all services and expenses shown on your CJA 20.                                                                                                    |

- Open the **Confirmation** tab to review the voucher and run **Audit Assist**. (Note: You may run Audit Assist at any time from any page of the voucher.)
  - Click the Audit Assist button at the bottom of the screen to run Audit Assist

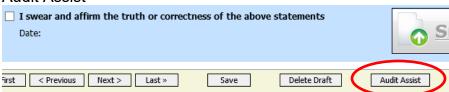

The Audit Assist window will pop up. Below is an example:

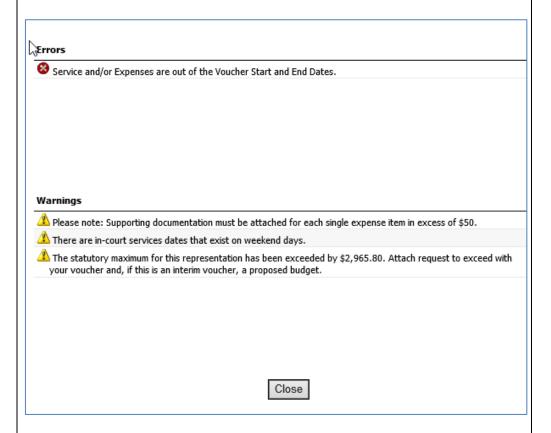

**Audit Assist** will display two types of notices: overridable **WARNINGS** and non-overridable **ERRORS**. For a complete list of possible warnings and errors, see **Appendix A**.

If you have any **ERRORS** (red x), you will need to correct your voucher or you will not be able to submit it. For example, you may get an error that indicates that the dates you entered for services or expenses are outside the start and end dates you entered on the Claim Status page. Once you correct an error, click the **Audit Assist** button again to make sure it has cleared.

| STEP | ACTION                                                                                                    |
|------|----------------------------------------------------------------------------------------------------|
|      | <b>WARNINGS</b> (yellow exclamation point) are simply informational reminders. eVoucher will allow you to submit a voucher even if it has warnings. For example, you may get a warning indicating that your voucher has exceeded the statutory maximum and that a request to exceed is required. Note that even if you have attached the request to exceed, you will still receive the warning.                                                                                                    |
| 9    | On the Confirmation tab, add a Public/Attorney Note to court clerk if necessary  Attention: The notes you enter will be available to the next approval level.  Public/Attorney Notes  If you are ready to submit the voucher, check the swear/affirm box and click Submit.  I swear and affirm the truth or correctness of the above statements  If you are not ready to submit the voucher to the court, click Save and you can close out of the voucher and reopen it later to add additional information and/or submit it to the court.  Save |
| 10   | If you clicked <b>Submit</b> , a <b>Success</b> message will indicate the CJA 20 was submitted to the court, and now will appear in your <b>My Submitted Documents</b> section of your <b>Home</b> page.  If you DO NOT receive the <b>Success</b> message, run <b>Audit Assist</b> again to identify whether you have any non-overridable errors that need to be corrected to permit you to successfully submit the voucher.                                                                                                    |

## Adding an Associate to An Appointment

If you need an associate added to an appointment, contact Erin Callahan (<a href="mailto:Erin Callahan@nhd.uscourts.gov">Erin Callahan@nhd.uscourts.gov</a>) or Matt Pennington (<a href="mailto:Matt Pennington@nhd.uscourts.gov">Matt Pennington@nhd.uscourts.gov</a>) at the court. If this is the first time an associate has done CJA work, please include the associate's full name, email address, phone number, and business address in your email so that we can create an account for him/her in eVoucher.

## **Entering Associate Time**

Associate time will now be entered on the appointed attorney's CJA-20 voucher(s) using a dropdown menu.

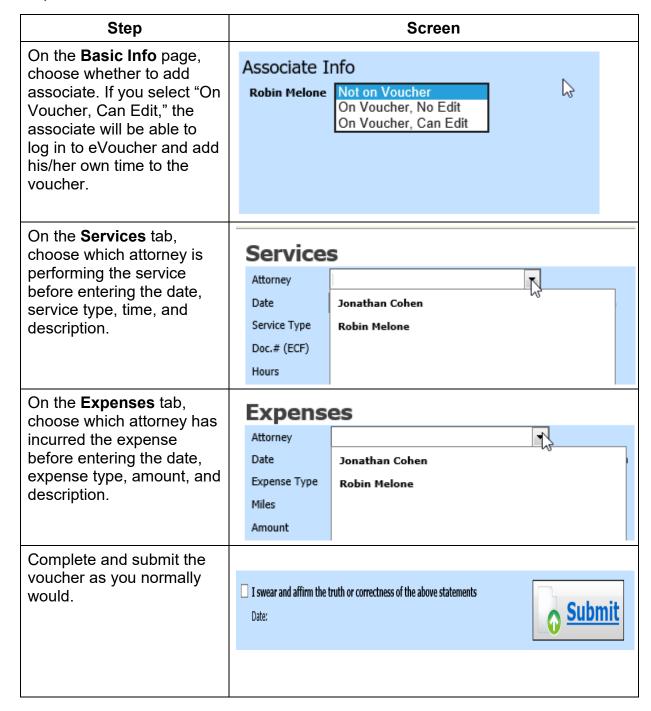

## **CJA 21**

**Note:** Attorneys must **Submit** a CJA 21 twice before it is submitted to the court. First, you complete the CJA 21 for the expert and submit it to yourself as the attorney. Next, you reopen the CJA 21 and submit it to the court.

| STEP | ACTION                                                                                                    |
|------|----------------------------------------------------------------------------------------------------|
| 1    | Open the appointment by clicking the case number in the <b>Appointments' List</b> on your <b>Home</b> page.                                                                                                    |
| 2    | On the <b>Appointment</b> page, click <b>Create</b> next to <b>CJA 21</b> .                                                                                                    |
| 3    | Complete the Authorization Selection section.  If the request does not require prior authorization (under the prior authorization threshold), click No Authorization Required.  No Authorization Required If your voucher compensations under the statutory limit and does not require prior authorization.  If you have a previous authorization from the court, click Use Previous Authorization and a list of existing authorizations that have been approved will appear.  Use Previous Authorization Select this option to discrea list of Select this option to discrea list of Select this option to discrea list of Select this option to discrea list of Select this option to discrea list of Select this option to discrea list of Select this option to discrea list of Select this option to discrea list of Select this option to discrea list of Select this option to discrea list of Select this option to discrease a list of Select this option to discrease a list of |
|      | If you select Previous Authorization, select the correct authorization for the CJA 21 you are preparing to highlight it in yellow. You will not be able to continue until it is highlighted.    Existing Requests for Authorization   Service Type: Weapons Firearms   Cydro Date: 05/27/2014   Service Type: Weapons Firearms   Cydro Date: 05/27/2014   Service Type: Weapons Firearms   Cydro Date: 05/27/2014   Service Type: Weapons Firearms   Cydro Date: 05/27/2014   Service Type: Weapons Firearms   Cydro Date: 05/27/2014   Service Type: Weapons Firearms   Cydro Date: 05/27/2014   Cydro Date: 05/27/2014   Cydro Date: 05/27 |

| STEP | ACTION                                                                                                    |
|------|----------------------------------------------------------------------------------------------------|
| 4    | Select your <b>Expert</b> from the drop-down box.                                                                                                    |
|      | Note: Only experts who have been added by the court to the eVoucher database will appear. If your expert does not appear in the list, add your expert's information and click <b>Create Voucher</b> . This sends a message to the court to add the expert to the database. Although you can continue to complete the voucher and <b>Save</b> it to the <b>My Service Provider's Documents</b> section of your <b>Home</b> page, you will not be able to submit the voucher to the court until the expert has been added to the database. This process may take a few days. |
|      | Once the process is complete, when you reopen the CJA 21, the expert's name and billing info will appear in the <b>Basic Info</b> page of the CJA 21, and you can complete the voucher and submit it to the court.                                                                                                    |
|      | Payment Info  Preferred Payee  Larry Liedector  Billing Code:0102-000067 55 Pleasant St. Rm. 110  Concord, NH 03301 - US Phone: 603-555-1212 Fax:                                                                                                    |

#### 5 Enter the expert's **Services**.

Create a separate entry for each date of service

Services for service providers are entered using "units," which can represent an hourly rate, a flat rate, a half day, or any other basis for billing.

If your service provider bills using only one type of unit, you should define that unit in the **Description** field of the first entry (note that even if you do not need to define the unit in subsequent entries, you will still need to use the **Description** field to describe the service). For example, if your expert is a psychologist who performed three hours of evaluation work at \$300 per hour on 3/1/17 and two hours of report writing at \$300 per hour on 3/2/17, you would do two separate entries as follows. For 3/1/17, you would enter 3.0 in the **Units** field, the hourly rate in the **Rate** field, and explain in the **Description** field that each unit represents one hour and the time was for an evaluation. For 3/2/17, you would enter 2.0 in the **Units** field, the hourly rate in the **Rate** field, and explain in the **Description** field that the time was for report writing. There is no need in any subsequent entries to reiterate that each unit represents one hour. (See below)

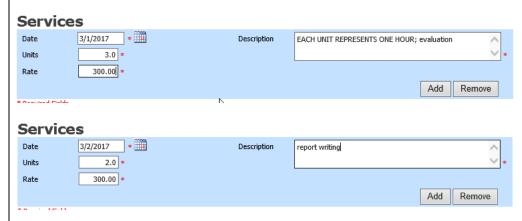

If your service provider bills using <u>multiple types of units</u>, you will need to define the units for each separate entry. For example, if your expert is an interpreter and submits an invoice for 4/27/17 for a full day and another invoice for 2/2/17 for a half day, you would enter these services as two separate entries. For the full day on 4/27/17, you would enter 1.0 in the **Units** field, enter the full day rate in the **Rate** field, and explain that each unit represents a full day in the **Description** field. For the half day on 2/2/17, you would enter 1.0 in the **Units** field, enter

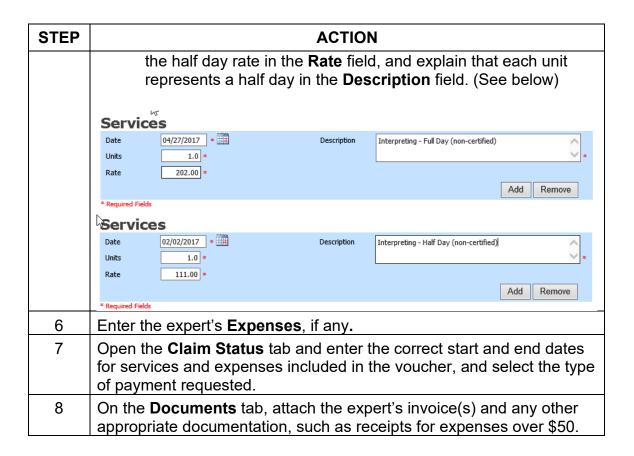

- Open the **Confirmation** tab to review the voucher and run **Audit Assist**. (Note: You may run Audit Assist at any time from any page of the voucher.)
  - Click the Audit Assist button at the bottom of the screen to run Audit Assist

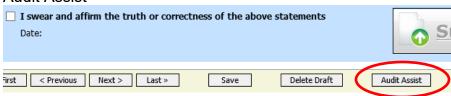

The Audit Assist window will pop up. Below is an example:

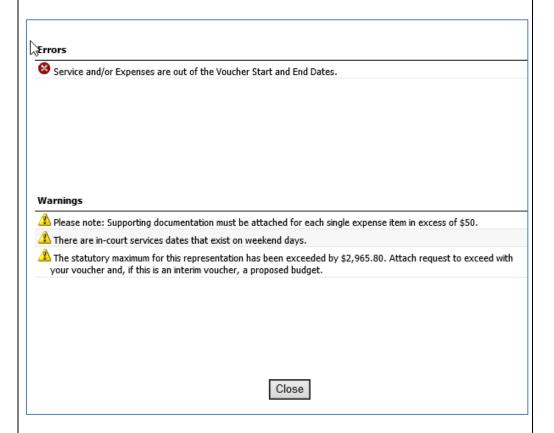

**Audit Assist** will display two types of notices: overridable **WARNINGS** and non-overridable **ERRORS**. For a complete list of possible warnings and errors, see **Appendix A**.

If you have any **ERRORS** (red x), you will need to correct your voucher or you will not be able to submit the voucher. For example, you may get an error that indicates that the dates you entered for services or expenses are outside the start and end dates you entered

| STEP | ACTION                                                                                                    |
|------|----------------------------------------------------------------------------------------------------|
|      | on the Claim Status page. Once you correct an error, click the <b>Audit Assist</b> button again to make sure it has cleared.                                                                                                    |
|      | <b>WARNINGS</b> (yellow exclamation point) are simply informational reminders. eVoucher will allow you to submit a voucher even if it has warnings. For example, you may get a warning indicating your voucher has an expense item over \$50, for which a receipt is required. |
| 10   | On the <b>Confirmation</b> tab:                                                                                                    |
|      | <ul> <li>Add a Public/Attorney Note to court clerk, if necessary.</li> <li>If you are ready to submit voucher, check the swear/affirm box and click Submit.</li> <li>**This will return the CJA 21 to YOU to review again and submit to the court.</li> </ul>                  |
| 11   | If you clicked <b>Submit</b> , a <b>Success</b> message will indicate the CJA 21 is now in the <b>My Active Documents</b> section of your <b>Home</b> page.                                                                                                    |
|      | <ul> <li>Click the case number to open and review it.</li> <li>If it is ready to be submitted to the court, open the Confirmation tab, check the swear/affirm box and click Submit. You may add a Public/Attorney Note to the court clerk, if necessary.</li> </ul>            |
|      | If you DO NOT receive the <b>Success</b> message, run <b>Audit Assist</b> again to identify whether you have any non-overridable errors that need to be corrected to permit you to successfully submit the voucher.                                                            |

## **CJA 24**

The CJA 24 voucher is created by court staff after an AUTH-24 has been approved by the court, after which it is available for the court reporter to complete, and then the attorney to review and submit to the court.

| STEP | ACTION                                                                                                    |
|------|----------------------------------------------------------------------------------------------------|
| 1    | You will receive an email notification when a CJA 24 is ready for your review and submission to the court. (See <a href="Appendix B">Appendix B</a> for a complete list of all automatic email notifications.) It also will appear in your <b>My</b> <a href="Active Documents">Active Documents</a> section of your <b>Home</b> page. |

| STEP | ACTION                                                                                                    |
|------|----------------------------------------------------------------------------------------------------|
| 2    | Click the case number to open the CJA 24.  To group by a particular Header, drag the plum to this area.  Case Defendant Type  112-CR-00012-SM. Alle Champney (# 1) CJA-24                                           |
| 3    | Verify all information is correct in each tab of the CJA 24.                                                                                                    |
| 4    | <ul> <li>Open the Confirmation tab to review and submit the voucher.</li> <li>Add a Public/Attorney Note to the court clerk, if necessary.</li> <li>Check the swear/affirm box and click Submit.</li> </ul>         |
| 5    | The <b>Success</b> message indicates the CJA 24 was submitted to the court, and now will appear in your <b>My Submitted Documents</b> and <b>My Service Provider's Documents</b> sections on your <b>Home</b> page. |

## **REJECTED AUTHORIZATIONS AND VOUCHERS**

| STEP                                                                                                    | ACTION                                                                                                    |
|----------------------------------------------------------------------------------------------------|----------------------------------------------------------------------------------------------------|
| 1                                                                                                    | If the court rejects an authorization or voucher you submit, you will receive an email notification and the document will reappear in your <b>My Active Documents</b> section of your <b>Home</b> page highlighted in yellow. (See <u>Appendix B</u> for a complete list of all automatic email notifications.)    115-MS-00   Clare   Clare   Cla |
| Click the case number to open the rejected document, and open the rejection should be in <b>Public/Attorney Notes</b> box. |                                                                                                    |
|                                                                                                    | Attention: The notes you enter will be available to the next approval level.  Public/Attorney  Notes  As an associate, your billing must be associate with appointed attorney's billing info line. Please correct.                                                                                                    |
| 3                                                                                                    | When you are ready to resubmit the document, open the Confirmation tab.  • Add a Public/Attorney Note to court clerk if necessary.  • Check the swear/affirm box and click Submit.                                                                                                    |
| 4                                                                                                    | The <b>Success</b> message indicates the document was resubmitted to the court.                                                                                                    |

#### REPORTS AND CASE MANAGEMENT

You have access to a variety of reports in eVoucher to monitor fees and expenses in a case or all your cases.

#### Reports Menu

Click **Reports** on the top menu bar to access the following reports:

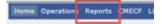

- Appointment Report. This report displays a list of all of your appointments and provides the status of each voucher you submitted for those appointments.
- Attorney Time Report. This report includes all appointments and displays all attorney time that has been claimed by type of service performed.

## **Reports Accessible From AUTHs and Vouchers**

When viewing a voucher or authorization request, you will see a reports window on the left-hand side of your screen.

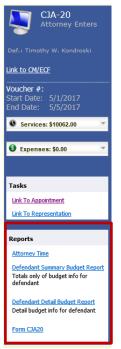

You will be able to access the following reports through this window.

- **Form Document.** This will generate a printable PDF of the voucher or authorization request that you have open.
- **Defendant Detail Budget Report.** This report displays service and expense totals for all attorneys and experts involved in the representation. For experts, it also lists any approved authorizations and any vouchers submitted against those authorizations.
- **Defendant Summary Budget Report.** This report provides the same information as the Defendant Detail Budget Report but in abbreviated form.
- Attorney Time Report. This report includes all appointments and displays all attorney time that has been claimed by type of service performed.

| CM/ECF |                                                                                                    |
|--------|----------------------------------------------------------------------------------------------------|
|        | You may search for and access the public docket sheet for a case by clicking on the <b>CM/ECF</b> link on the menu bar. |
|        |                                                                                                    |
|        |                                                                                                    |

#### **EVOUCHER CONTACT INFORMATION**

#### **Auditors**

Auditors review, process and/or audit AUTHs, AUTH-24s, CJA 20s, CJA 21s, CJA 24s, and TRAVEL requests. They also provide general technical assistance with eVoucher.

- Cases Assigned to Chief Judge McCafferty, Judge Laplante & Judge DiClerico – Erin Callahan: Erin Callahan@nhd.uscourts.gov; 226-7781
- Cases Assigned to Judges Barbadoro, McAuliffe & Johnstone Matt Pennington: Matt Pennington@nhd.uscourts.gov; 225-1437

#### **Other Resources**

To link to the court's CJA Voucher Reference Sheet, click here.

# **APPENDIX A: Complete List of Audit Assist Warnings & Errors**

| Document & Notice Type | Text of Notice                                                                                                    | What should you do?                                                                                                    |
|------------------------|----------------------------------------------------------------------------------------------------|----------------------------------------------------------------------------------------------------|
| CJA 20<br>WARNINGS     | The date of the voucher is before the appointment or nunc pro tunc appointment date.                                                                           | If you performed services before your appointment or nunc pro tunc date, attach a statement providing the specific dates and an explanation. If you did not perform services before your appointment date, check your entries on the Services tab and the dates on the Claim Status tab. |
|                        | Please note: Supporting documentation must be attached for each single expense item in excess of \$50.                                                         | For each expense over \$50, not including mileage, make sure you have attached a receipt or affidavit.                                                                                                    |
|                        | There are in-court service dates that exist on weekend days.                                                                                                   | Check your in-court entries on the Services tab to make sure the dates are correct.                                                                                                    |
|                        | The attorney or expert has submitted multiple vouchers for the same travel date.                                                                               | If you have travel time and expenses in common with multiple representations, remember that you MUST PRORATE the TIME, but you CANNOT PRORATE the EXPENSES. Make sure you have attached a Time & Expenses in Common Form.                                                                |
|                        | The statutory maximum for this representation has been exceeded. Please attach a request to exceed and, if this is an interim voucher, a proposed case budget. | Make sure you have attached a<br>Request to Exceed and a Proposed<br>Case Budget (if applicable).                                                                                                    |
|                        | The total claimed/billed hours exceed 14 for a single day.                                                                                                    | Check your entries on the Services tab to ensure that the time is entered correctly.                                                                                                    |
|                        | The date(s) of this voucher overlap a previously submitted voucher.                                                                                            | Check your entries on the Services tab to ensure that the dates are correct. Also check the dates on the Claim Status tab.                                                                                                    |

| APPENDIX A (Cont.)        |                                                                                                    |                                                                                                    |
|---------------------------|----------------------------------------------------------------------------------------------------|----------------------------------------------------------------------------------------------------|
| Document &<br>Notice Type | Text of Notice                                                                                                    | What should you do?                                                                                                    |
| CJA 20<br>ERRORS          | Service and/or Expenses are out of the Voucher Start and End Dates.                                                                                       | Check the Claim Status tab to ensure the start and end dates have been entered correctly. You will not be able to submit a voucher if you have services or expenses that fall outside these dates.                                                                                                    |
| CJA 21<br>WARNINGS        | The date of the voucher is before the appointment or nunc pro tunc appointment date.                                                                      | If the expert performed services before your appointment or nunc pro tunc date, attach a statement providing the specific dates and an explanation. If the expert did not perform services before your appointment date, check your entries on the Services tab and the dates on the Claim Status tab. |
|                           | Please note: Supporting documentation must be attached for each single expense item in excess of \$50.                                                    | For each expense over \$50, not including mileage, make sure you have attached a receipt or affidavit.                                                                                                    |
|                           | The expert has submitted multiple vouchers covering the same service date(s).                                                                             | If you are submitting multiple vouchers for the same expert, make sure you have not duplicated any entries.                                                                                                    |
| CJA 21<br>ERRORS          | There are not enough funds on the authorization. Only remains on this authorization. You will be to submit a new AUTH for the FULL amount of the voucher. | Submit a new AUTH for the FULL amount of the expert's invoice. Once the AUTH is approved, contact an auditor so he or she can link this new AUTH to your CJA 21.                                                                                                    |
|                           | Only remains for expert services without requiring an authorization. You will need to submit an authorization.                                            | If you receive this error, it means you have attempted to claim more than the prior authorization threshold in expert services without prior authorization. Submit an AUTH for the funds you require.                                                                                                  |
|                           | Service and/or Expenses are out of the Voucher Start and End Dates.                                                                                       | Check the Claim Status tab to ensure the start and end dates have been entered correctly. You will not be able to submit a voucher if you have services or expenses that fall outside these dates.                                                                                                    |

# **APPENDIX B: Complete List of Automated Email Notifications**

| Email Name                   | You will receive it when                                                                                                 |
|------------------------------|----------------------------------------------------------------------------------------------------|
| Assignment Confirmation      | A panel manager contacts you and you accept an assignment                                                                |
| Forgotten<br>Login/Password  | You click "Forgot your login?" on the eVoucher login screen – the email will contain a link for resetting your password. |
| AUTH Action                  | The court makes a decision regarding a request for services of than counsel                                              |
| Rejected Document            | The court rejects a request for voucher for corrections or more information                                              |
| CJA 24 Ready for<br>Approval | A court reporter completes a transcript request and submits a voucher for your approval                                  |
| CJA 20 or 21 Paid            | A CJA 20 or CJA 21 voucher is certified for payment                                                                      |
| TRAVEL Approved              | A TRAVEL request is approved by the court                                                                                |